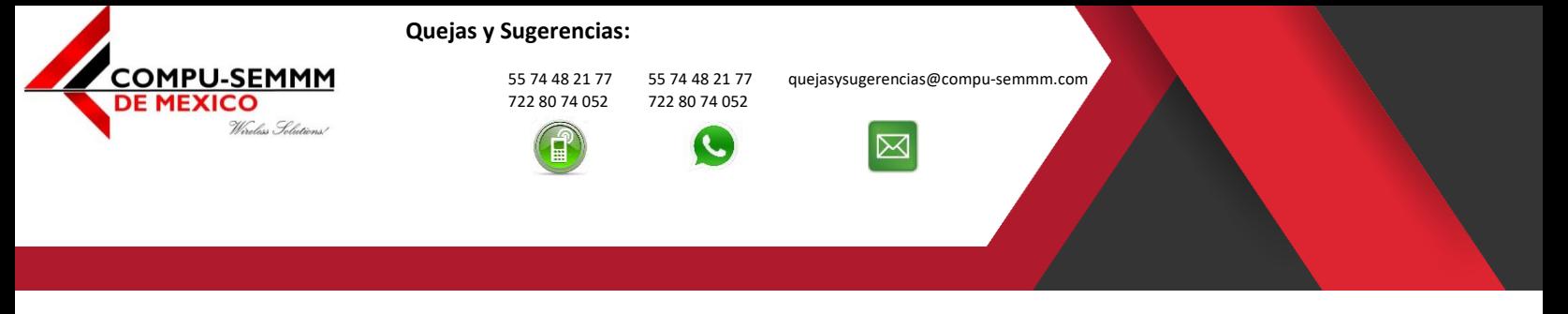

Atlacomulco, México a 22 de abril de 2019.

#### **Configurar Modem Arcadyan VRV7006CW22 en modo Bridge**

**(Si lo que quiere es cambiar solo el nombre de red SSID y la Contraseña omita el paso 3 y 4)**

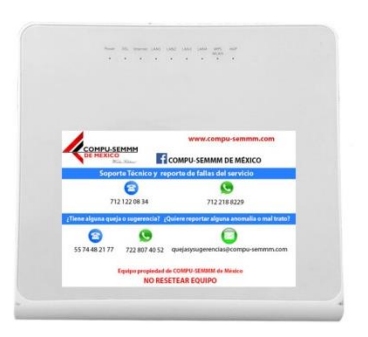

1. Primero hay que conectarnos al equipo ya sea por Wi-Fi o por cable, si se conecta por Wi-Fi debe usar la contraseña grabada en la parte de atrás del modem.

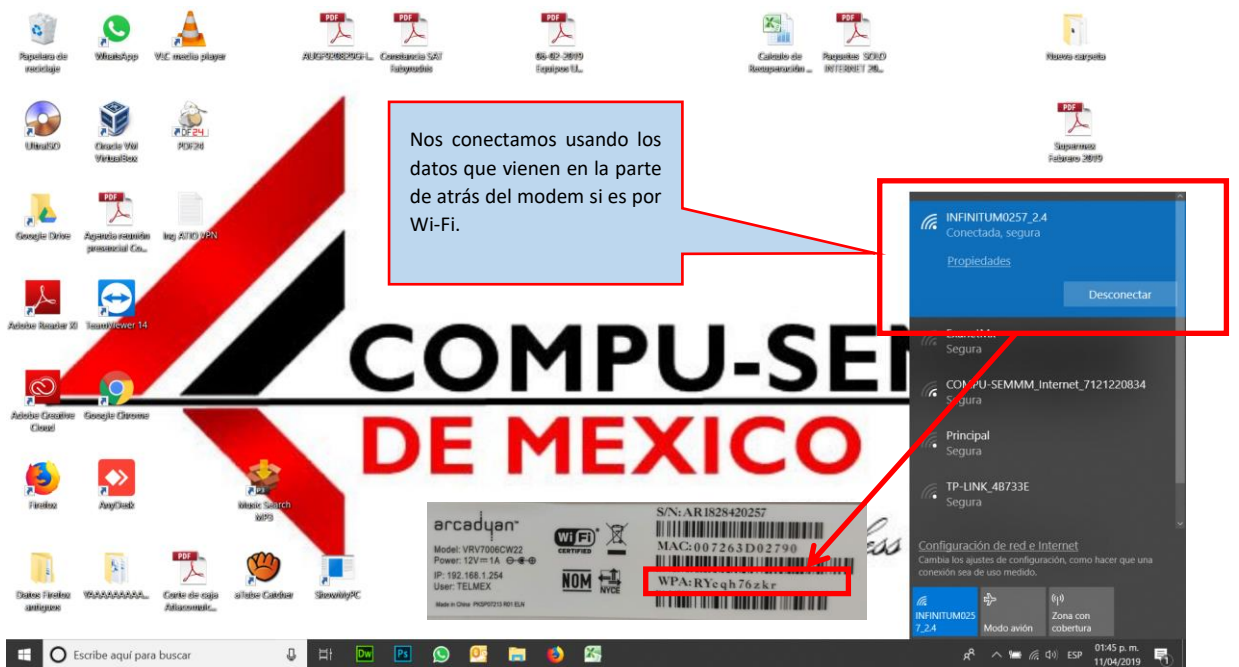

# www.compu-semmm.com

© 2019 Derechos Reservados | COMPU-SEMMM de México

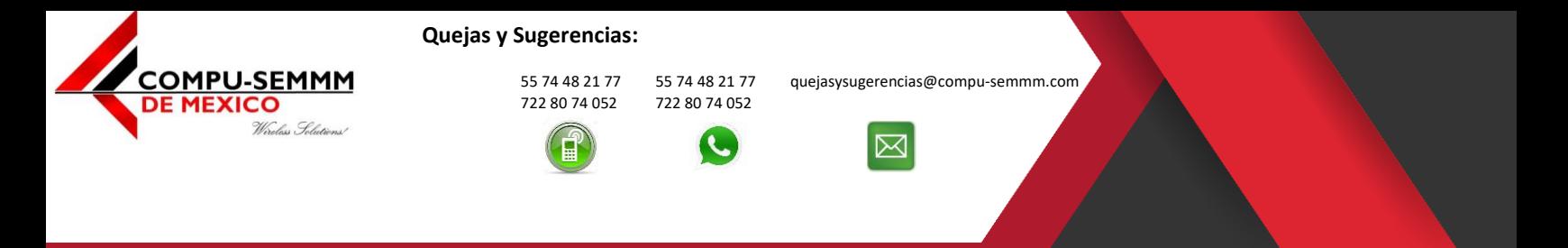

2. Luego una vez conectados vamos a ir a un navegador y colocamos la dirección **"192.168.1.254"** y vamos los siguientes datos para acceder, **Usuario: TELMEX Password: "Viene en la parte de atrás del Modem"**.

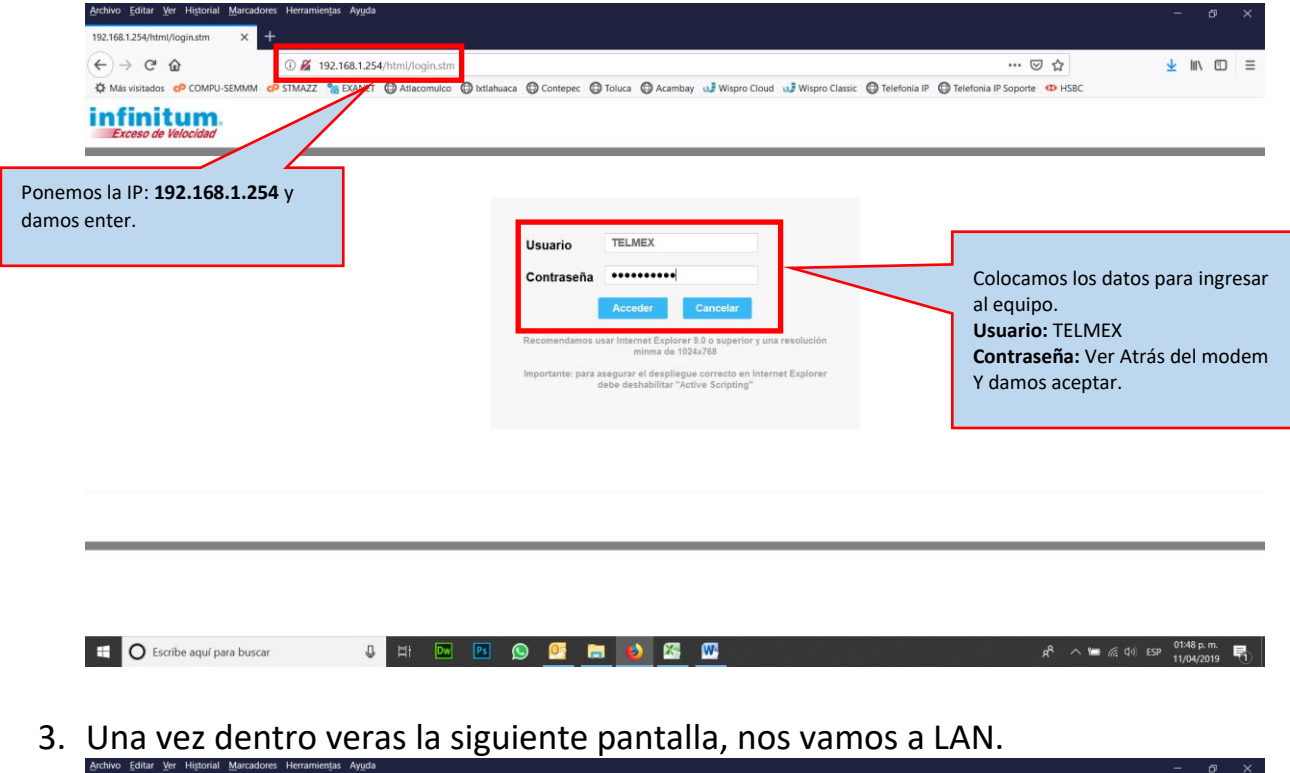

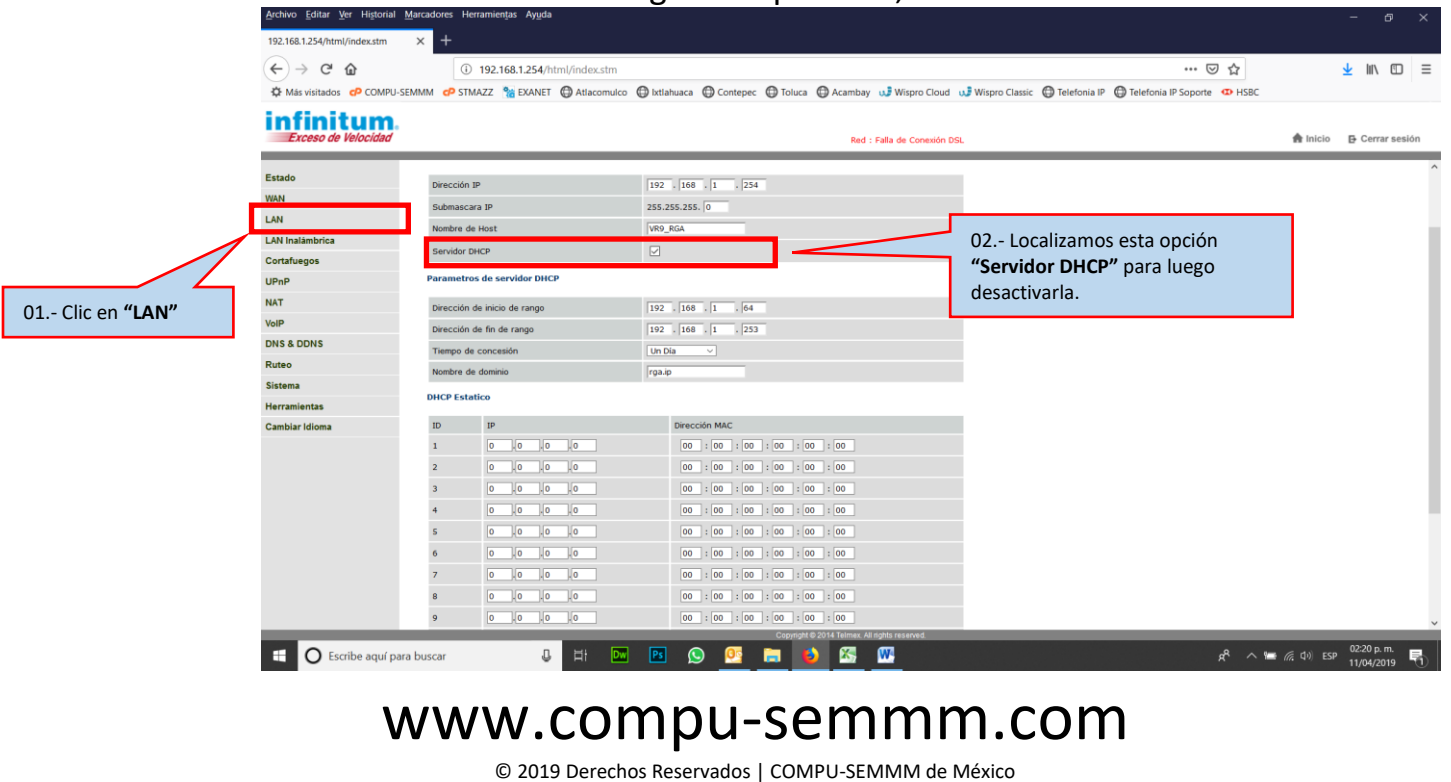

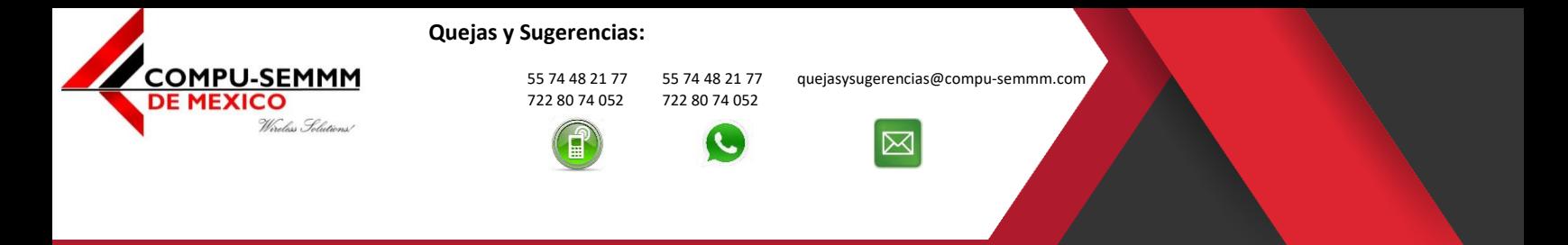

4. Desactivamos la opción **"Servidor DHCP"** y **"Guardamos"**, va a reiniciar para aplicar la configuración el modem.

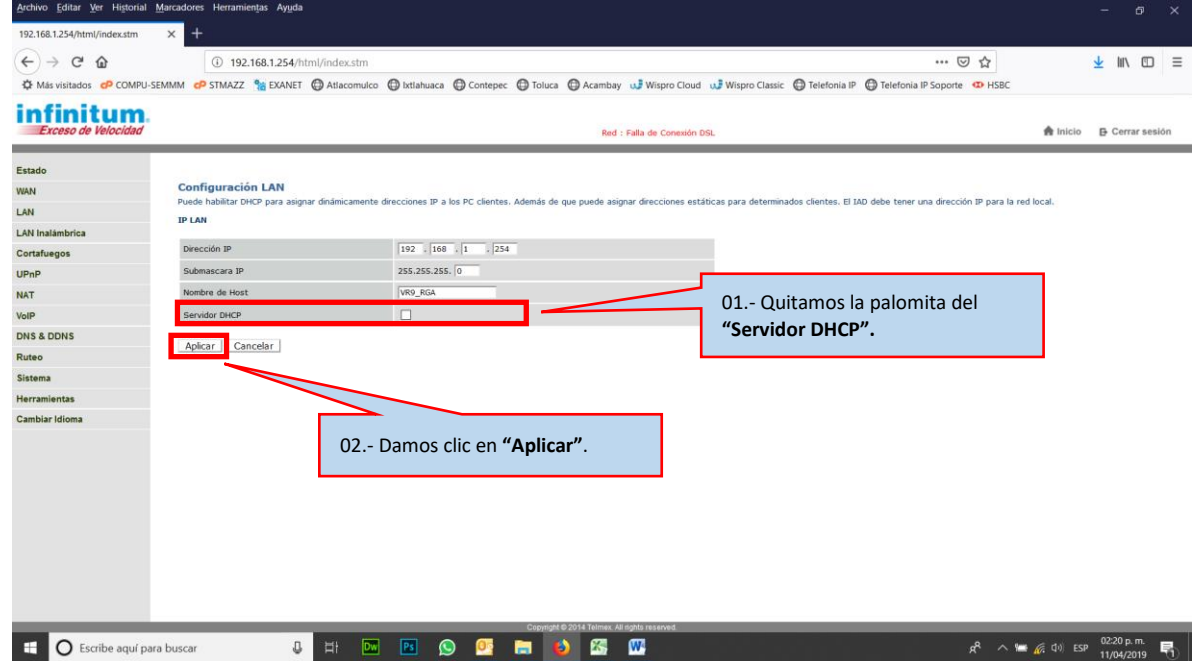

5. Cambiamos nombre de red y Contraseña para el Wi-Fi.

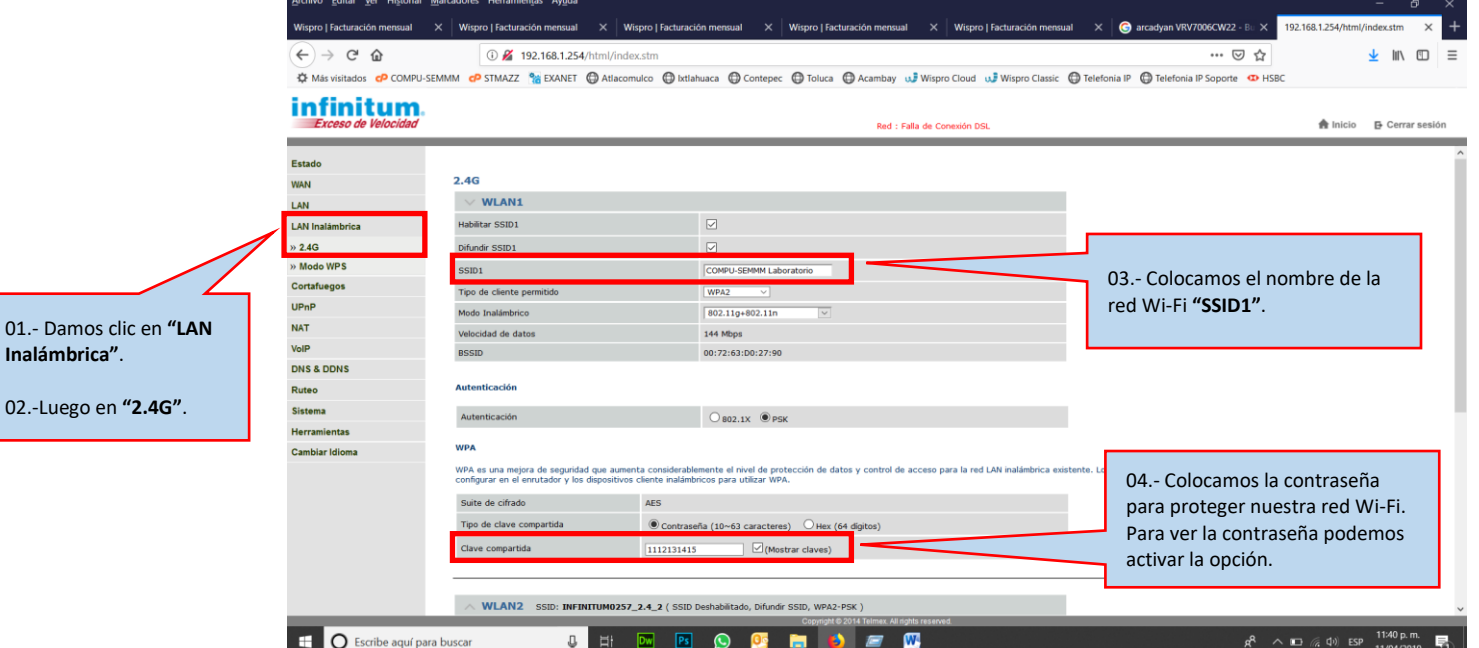

## www.compu-semmm.com

© 2019 Derechos Reservados | COMPU-SEMMM de México

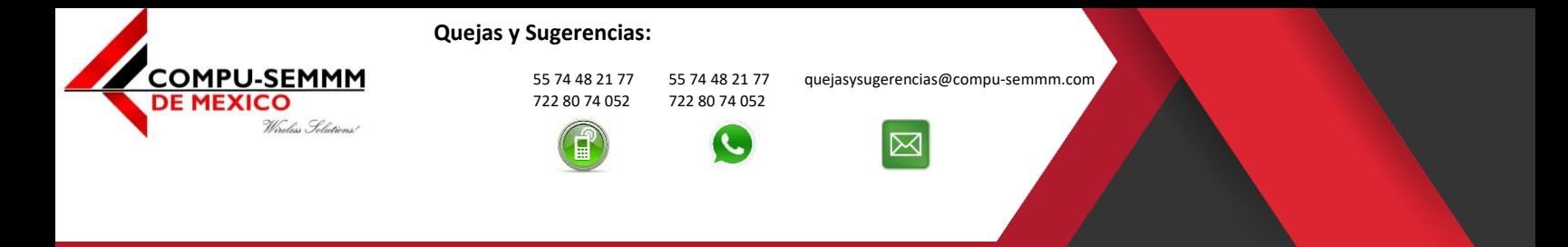

### 6. Guardamos los cambios.

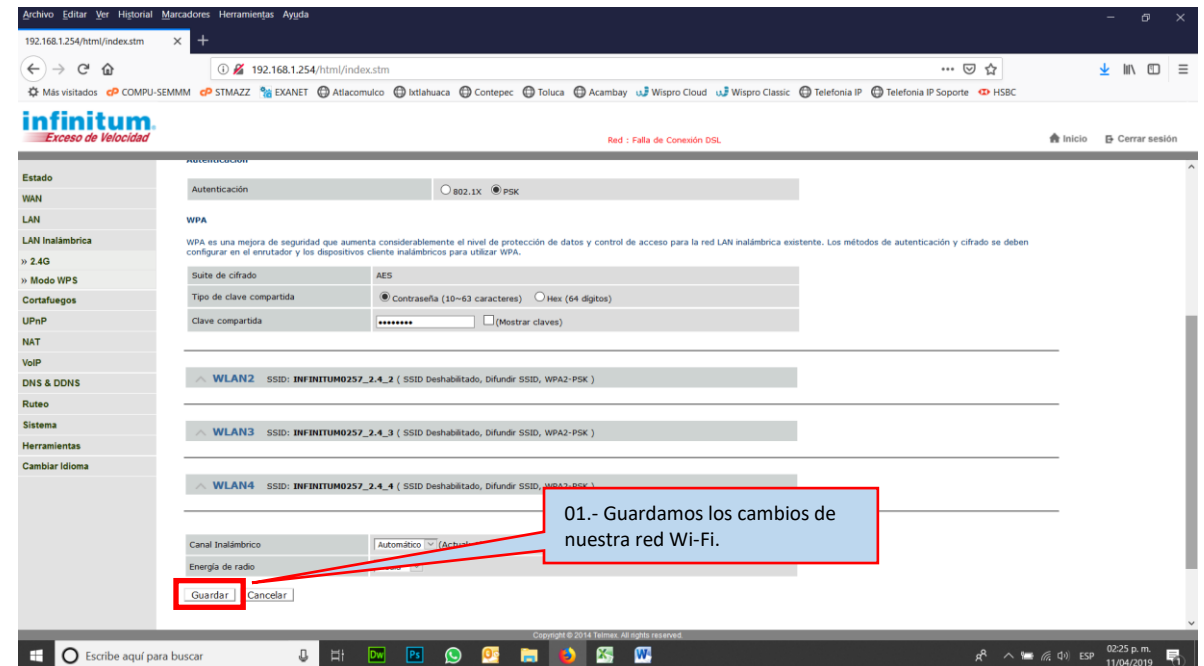

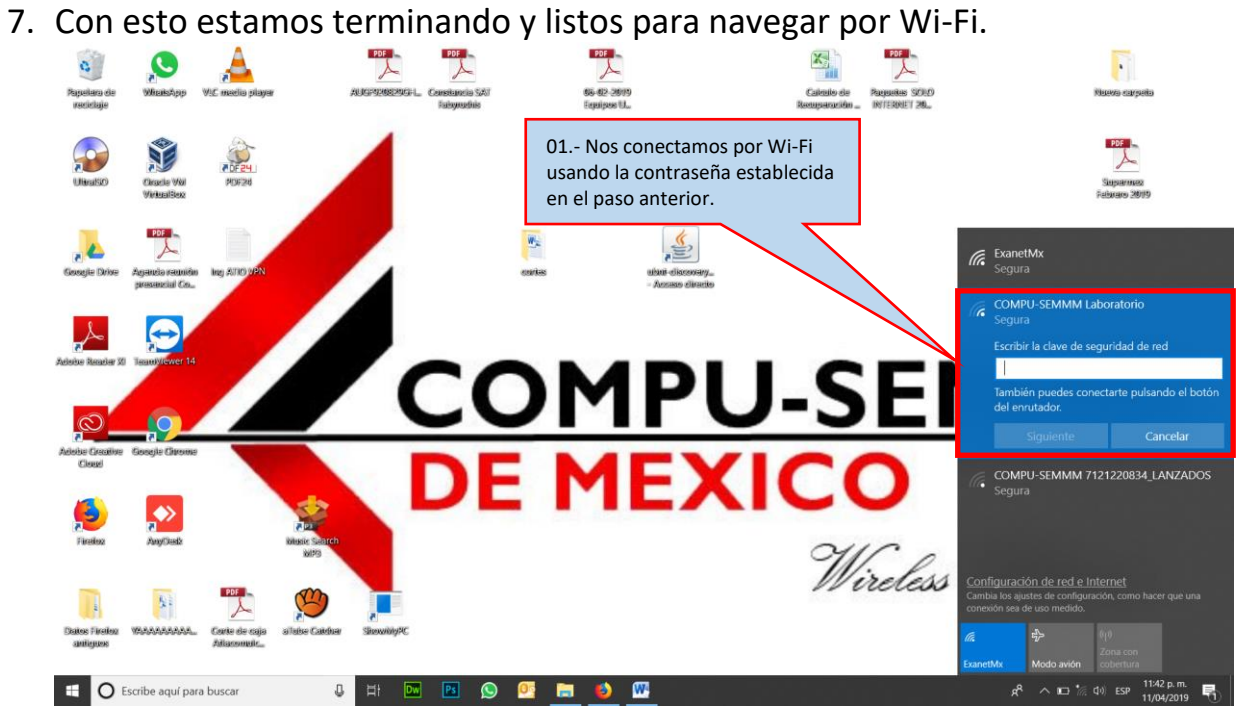

### www.compu-semmm.com

© 2019 Derechos Reservados | COMPU-SEMMM de México